# Centricity™ Universal Viewer Zero Footprint DICOM Viewer Quick Start Job Aid

| Intended Audience:        | Radiology and Cardiology users                                                     |
|---------------------------|------------------------------------------------------------------------------------|
| Applicable Foundation(s): | Centricity PACS (CPACS), Centricity PACS-IW and Centricity Enterprise Archive (EA) |

This job aid is for user's who access Centricity Universal Viewer Zero Footprint DICOM via a desktop link.

### **Study Search and Filtering**

- A. Search and filter for specific patients and studies
- B. Select a tab to use a pre-defined worklist (worklists vary by site)
- C. Click the door icon to logout
- D. Click on the column headers to sort the worklist

**Note**: If a patient is marked as confidential and you do not have user privileges to view confidential patients, then patients marked as confidential are not included in your search results or in Study Lists.

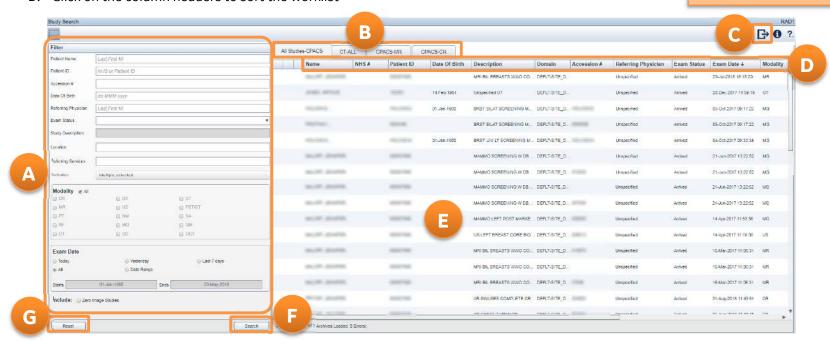

- E. Single-click anywhere in the study row to view the study
- F. Click Search to view all studies that meet the filtering criteria
- G. Click reset to clear all filters or start new search

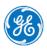

# Centricity Universal Viewer Zero Footprint DICOM Viewer Quick Start Job Aid

#### **ZFP DICOM Viewer**

- A. Access to other studies in the patient history
- B. Reports and Exam Notes open automatically for the Primary study
- C. Click **X** to close the Reports/Exam Notes tab and view images in the full viewer

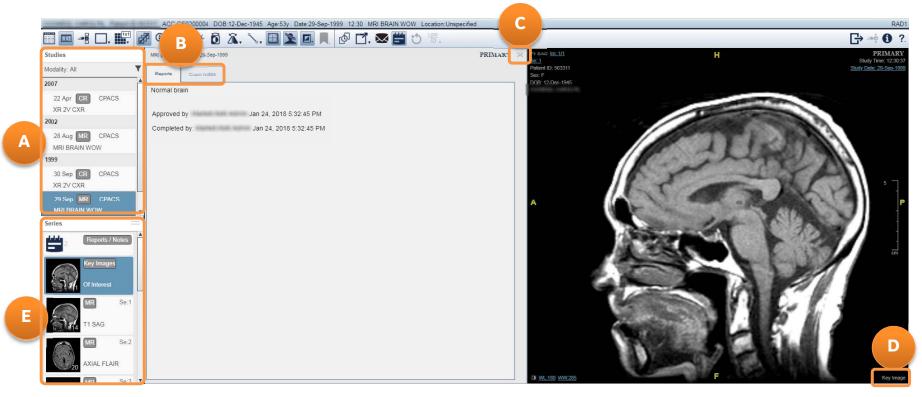

- D. Key Images for the Primary study open automatically
- E. Click and drag series thumbnail to a viewport

## **Centricity Universal Viewer Zero Footprint**

### **DICOM Viewer Quick Start Job Aid**

- A. Click to return to the Search page
- B. Change viewport layout, access measurements and image manipulation tools, and launch 3D tools
- C. Scroll using scroll wheel or left-mouse click and drag
- D. Click? to open a drop-down menu: User Manual option opens the ZFP online help; Gesture Help option opens the Gesture Help page

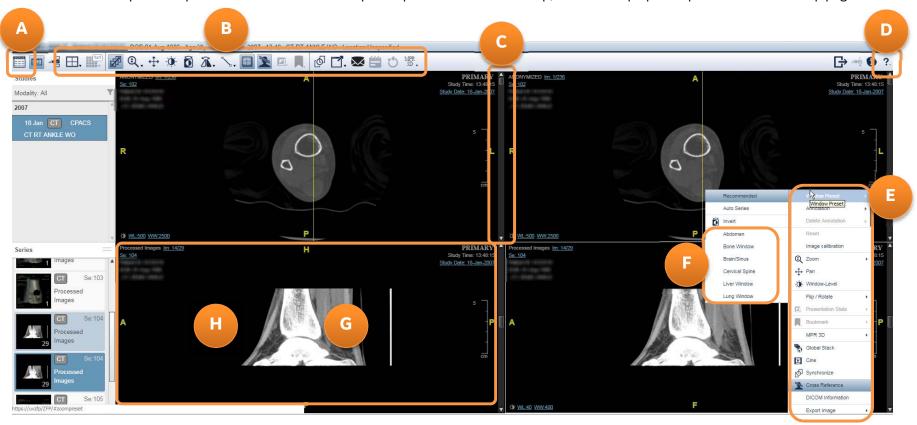

- E. Right-click viewport to access further tools and options
- F. CT W/L presets in right-click menu
- G. Double-click an image to 1-up
- H. Right-mouse click and drag to change W/L; press and drag middle mouse to zoom an image